## LES CALQUES TUTO 12

Ouvrir l'image 001 Cliquet sur **l'Outil de découpe** Dans la fenêtre de découpage cocher... Taille : 1300 x 1300 Pixels **> découper** ... Cliquer sur le menu **> Filtre > Décor > Ajouter une bordure**. Dans la fenêtre paramétrer : Taille de la bordure 12 x 12 Couleur - Blanc Valider > **Menu image** > **Aplatir l'image**. Ctrl **C** Ouvrir l'image 002 Dans la fenêtre des calques ... Cliquer sur le bouton **> créer un nouveau calque**. Dans la fenêtre > Nouveau calque ... Nom du calque : Vert Cocher le bouton : **transparence** Valider Ctrl **V** Déplacer le calque Noir ( Voir Démo 007 ) Ancrer la sélection. Faire de même pour les images 03 04 05 06

## LES CALQUES TUTO 12

Ajuster les images ...

Les déplacer ...

Retourner à 45° L'image bleu et rose ... Démo 008

Les déplacer à la verticale en cliquant sur les flèches de monté et

descente des calques.

Dans la fenêtre des calques ; sélectionner le calque à modifier

Pour **renommer** un calque > Dans la fenêtre des calques ; 2 cliques droit

sur le calque > renommer.

Cliquer sur la touche **Entrée** du clavier.

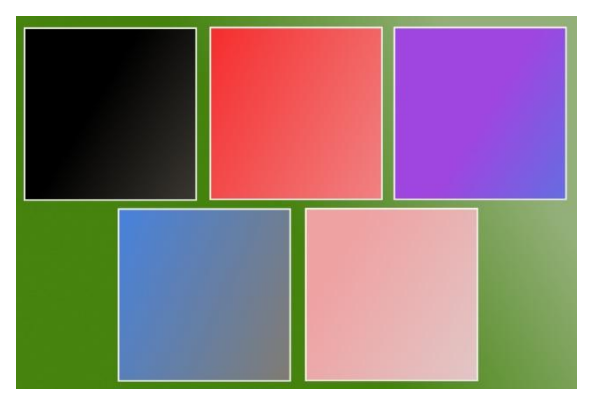

Démo 007 Démo 08

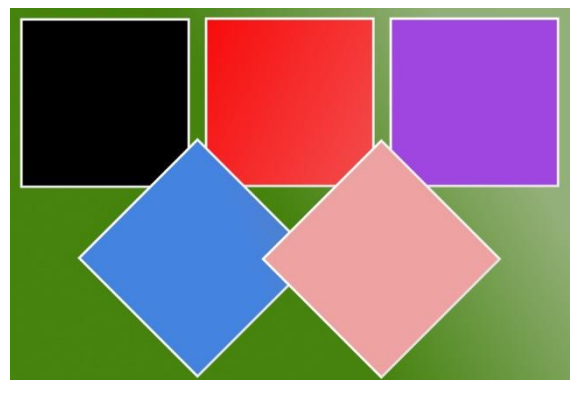